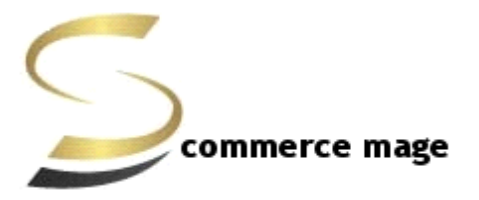

## **Quantity Editor- Installation/Set-up Guide**

- **1. Disable Compilation Mode**: To check that this is disabled, go to System- >Tools->Compilation. If the compiler status is 'Disabled', you are ready to go. If not, simply click the 'Disable' button on the right hand side of the screen.
- **2. Upload Package:** Upload the content of the module to your root folder. This will not overwrite the existing Magento folder or files, only the new contents will be added.
- **3. Clear Caches:** This can be done from the admin console by navigating to the cache management page (System->Cache Management), selecting all caches, clicking 'refresh' from the drop-down menu, and submitting the change. Logout and login back in Admin.
- **4. Admin Configuration:** Go to Admin ->System->Configuration-> Scommerce Configuration -> Auto Apply Coupon Code-> General
	- a. **Enable :** Enable / Disable Module
	- b. **License key :** Enter License key provided by Scommerce Mage
- **5. Product Quantity Editor:** Go to Admin->Catalog->Manage Products
	- a. Now with each product quantity there will be an edit button.
	- b. Click on edit button or double click on quantity itself to activate the edit text box for quantity.
	- c. Once text box appears edit button will change into save.
	- d. Change the quantity as desired then click on save button or just press enter to update.

**Please contact [core@scommerce-mage.co.uk](mailto:core@scommerce-mage.co.uk) for any queries.**